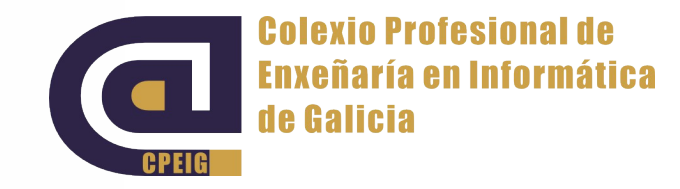

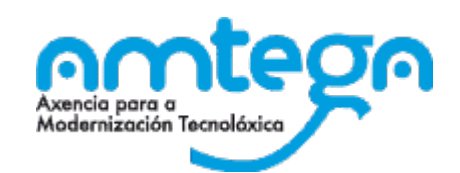

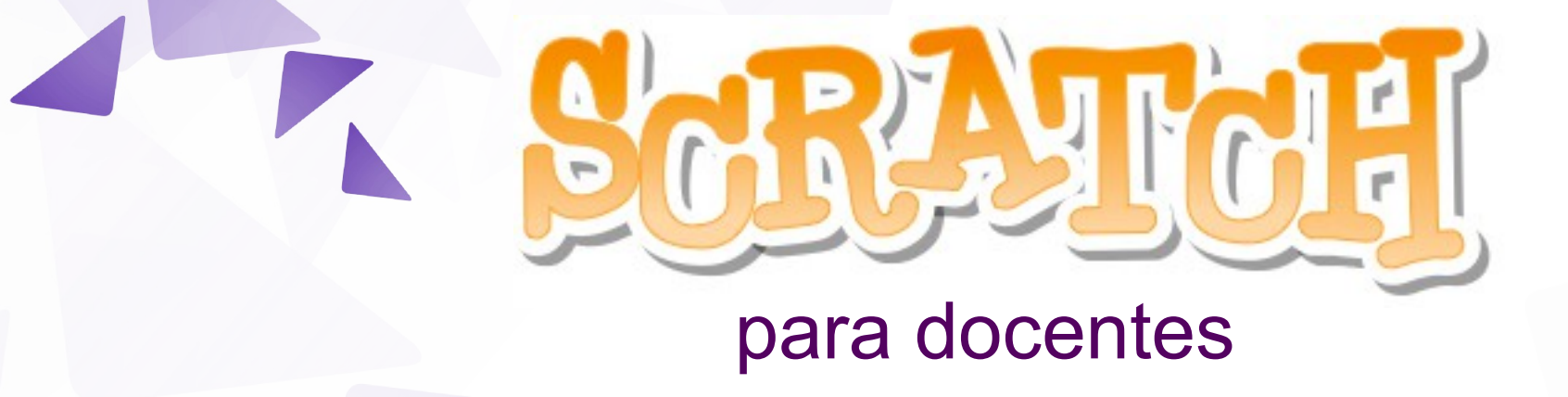

**Tema 3. Tipos de Bloque, bloques básicos. v** Outubro 2015

Roberto Carlos González Pérez

# Índice

- **Tema 3. Tipos de Bloque, bloques básicos (8 h)** 
	- **Tipos de bloques**
	- **Eventos e movementos básicos**
	- **Náis movementos e bucles**
	- **Condicións e apariencia básica**
	- **T** Son
	- Sensores e operadores
	- **v** Lapis
	- **v** Vestimenta
	- **T** Figura vs Vestimenta
	- **Máis bloques**

# Tipos de bloques

#### Tipos de bloques: Eventos

#### Eventos:

- R.A.G.:
	- **1. Cousa que sucede**
	- **12. Suceso posible**

#### Programación:

Algo que sucede: un movemento de rato, unha tecla premida, premer nunha figura...

#### Tipos de bloques: Movemento

O conxunto dos bloques de Movemento refírense a movemento ou cambios de situación das figuras no escenario.

#### Tipos de bloques: Apariencia

- Son os bloques relacionados coa apariencia das figuras ou do escenario.
- **Podemos xogar con:** 
	- A figura "fala"
	- **v** Vestimenta
	- **Tamaño**
	- **v** Cor
	- **T** Efectos varios

#### Tipos de bloques: Control

Conxunto de bloques referidos ao control da execución do programa, é dicir ao fluxo do programa: repeticións, condicións, clons...

#### Máis tipos de bloques

- **v** Son
- Lápis
- Datos
- **Sensores**
- **Operadores**
- **Máis bloques**

**Ao premer "bandeira verde"** ao premer

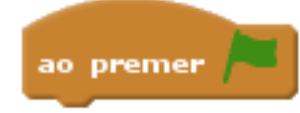

- **E** o comezo dun programa. Pode haber varios.
- Ao premer na bandeira verde, executa todos os programas que comecen por so premer
- **Ao premer "unha tecla"** ao premer a tecla espazo <del>-</del>

- Execútase o programa que está debaixo cando se prema a tecla especificada (neste caso a tecla "espazo").
- **Ao premer nesta figura** ao premer nesta figura

Execútase o programa que esta debaixo cando se prema co rato na figura .

#### **Mover "10" pasos**

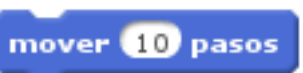

Cambia unha situación da figura no eixo de coordenadas un número determinado de pasos na dirección da figura.

apuntar cara á dirección 907

- Permite números negativos => sentido contrario.
- Apuntar cara á dirección

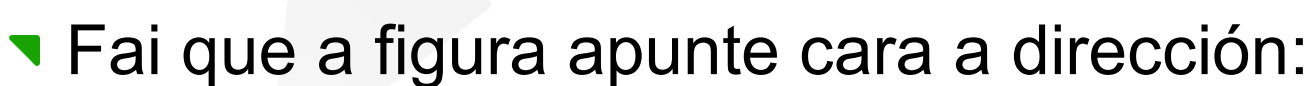

- 0=arriba.
- 90=dereita.
- 180=abaixo.
- -90=esquerda.

#### Eventos e movementos básicos: Exercicio 3.1

- Facer un programa que:
	- Teña como escenario un eixo de coordenadas
	- Ao pulsar a frecha dereita, o gato móvese 10 pasos á dereita
	- O mesmo co resto de cursores

#### **Xirar "15" graos**

- Xira a figura o número de graos que se lle especifica, sentido dereito xirar  $(415)$  grados
- **Xira a figura o número de graos que se lle especifica,** sentido esquerdo $x$ irar $\blacktriangleright$  (15) grados

#### Eventos e movementos básicos: Exercicio 3.2

- (continúa co anterior)
- **Engadir unha nova figura dun rato**
- Ao pulsar Z, que xire 10 graos á esquerda
- Ao pulsar C, que xire 10 graos á dereita
- **Ao pulsar S, que avance 10 pasos**

- **Estilo de rotación** 
	- Esquerda dereita
	- **En todas direccións**
	- **Non rotar**
- Ficha fixar estilo de rotación

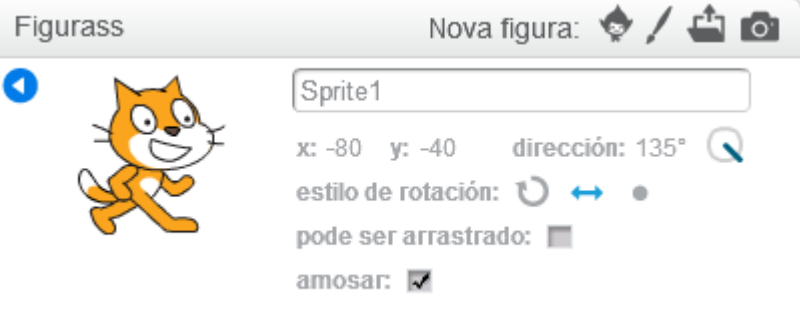

fixar estilo de rotación en todas as direccións

in a x:  $\bullet$  y:  $\bullet$ **Ir a x: "valor\_x" y: "valor\_y"** 

Move a figura a unha posición x="valor\_x", y="valor\_y" do escenario.

- **Esbarar "1" segundos cara x: "valor x" y: "valor y"** 
	- Move a figura suavemente a posición x="valor\_x", y="valor y" do escenario durante un determinado tempo ("1" segundos neste caso).esbarar 1 seg cara a x: 0 y: 0

Trocar x por "valor" trocar x por 10

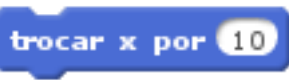

- Cambiar a posición da figura no eixo X nun valor (aumenta ou diminúe).
- **Fixar x en "valor"** fixar x en 0 Fixa a posición no eixo X da figura no valor indicado.
- **As fichas Trocar y por "valor" e Fixar y en "valor", funcionan** igual para o eixo Y

#### Eventos e movementos básicos: Exercicio 3.3

#### (continúa o anterior)

- Ao pulsar na bandeira, o gato volve ao centro da pantalla e o rato á esquina inferior dereita
- Ao pinchar co punteiro no gato, móvese suavemente á esquina superior esquerda da pantalla
- Ao pulsar a tecla Q, o gato móvese ao borde esquerdo da pantalla, sen variar a súa posición no eixo Y
- Ao pulsar a tecla W, o rato móvese ao borde inferior da pantalla sen variar a súa posición no eixo X

Apuntar cara

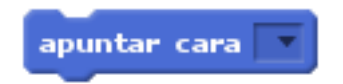

Fai que a figura apunte cara o punteiro do rato ou outra figura.

#### **v** Ir a

punteiro do rato

- Move a figura a onde se atopa o punteiro do rato ou outra figura.
- Rebotar se toca un bordo

rebotar se toca un bordo

Se a figura chega ao bordo da pantalla, invirte a súa dirección

Repetir "número de veces"

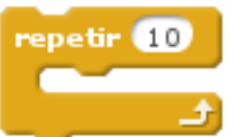

Executa os bloques que estan dentro de xeito ordenado un número determinado de veces, neste caso 10 veces.

#### Para sempre

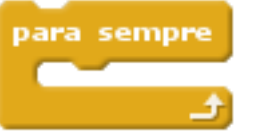

- Executa os bloques que están dentro de xeito ordenado ata que se deteña o programa.
- Repetir ata

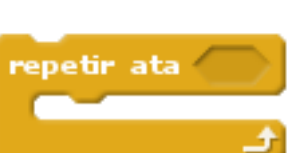

Executa os bloques que están dentro mentres a condición sexa falsa. No momento en que sexa verdadeira pasa a executar o seguinte bloque.

#### **Boa práctica**: Poñer nomes descriptivos ás figuras

#### Máis movementos e bucles: Exercicio 3.4

- Collemos un escenario ao noso gusto
- Collemos dúas figuras, un vai ser o perseguidor, e outro vai ser a presa (exemplo: un can e un gato).
- Controlaremos a presa cos cursores como fixemos co gato, pero agora cun único bloque de movemento por tecla.
- **Ao pinchar na bandeira:** 
	- O perseguidor vai á esquina superior esquerda e a presa ao centro.
	- O perseguidor empeza a perseguir á presa.

#### Si "condición" entón

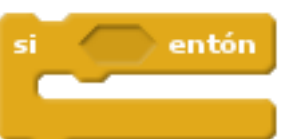

Se a condición é verdadeira executa os bloques que están no seu interior; ao terminar pasa a executar os seguintes bloques. Se é falsa, non executará os bloques do interior e pasará a executar os seguintes bloques

Si "condición" entón / se non

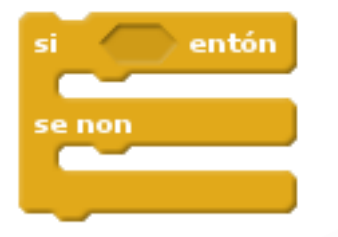

Se a condición é verdadeira executa os bloques que están dentro da primeira porción. Se a condición non é verdadeira executa os bloques que se atopan na segunda porción. Ao terminar os bloques de dentro pasará a executar os seguintes bloques.

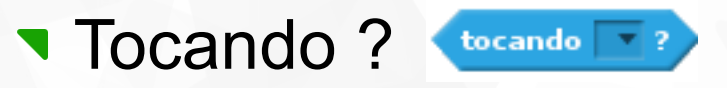

#### Devolve verdadeiro se esta figura está tocando outra figura, o bordo ou o punteiro do rato.

26 Colexio Profesional de Enxeñaria en Informática de Galicia

**Dicir "Hello!" durante 2 segundos** 

dicir Hello! durante 2 segundos

A figura amosa un globo de diálogo co texto "Hello!" durante os segundos indicados e despois pasa ao seguinte bloque.

#### Dicir "Hello!"

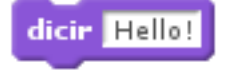

A figura amosa un globo co texto e executa o seguinte bloque.

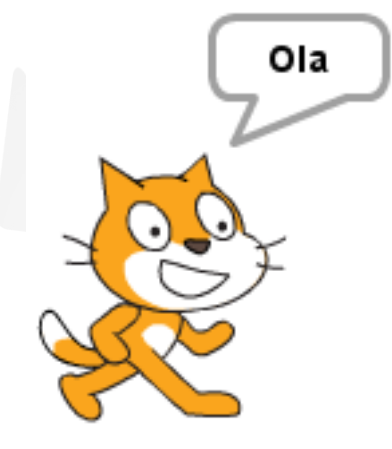

Pensar "Hmm..." durante 2 segundos

pensar Hmm... durante 2 segundos

- A figura amosa un globo de pensamento co texto durante os segundos indicados, e despois executa o seguinte bloque.
- Pensar "Hmm..."

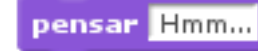

A figura amosa un globo co texto e executa o seguinte bloque.

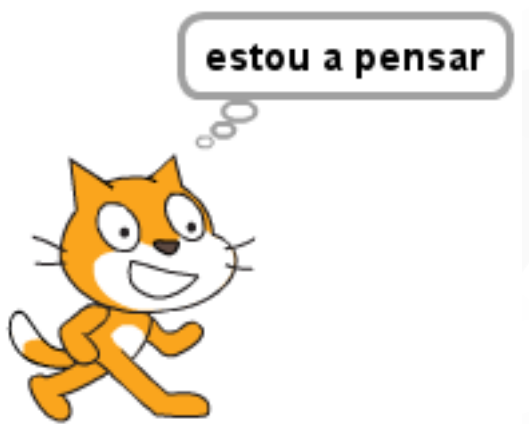

#### Condicións e apariencia básica: Exercicio 3.5

- (continúa o 3.4)
- Cando o perseguidor alcance á presa:
	- O perseguidor di "Collinte!" durante 3 segundos
	- O perseguidor móvese á esquina superior dereita da pantalla
	- O perseguidor continúa a persecución

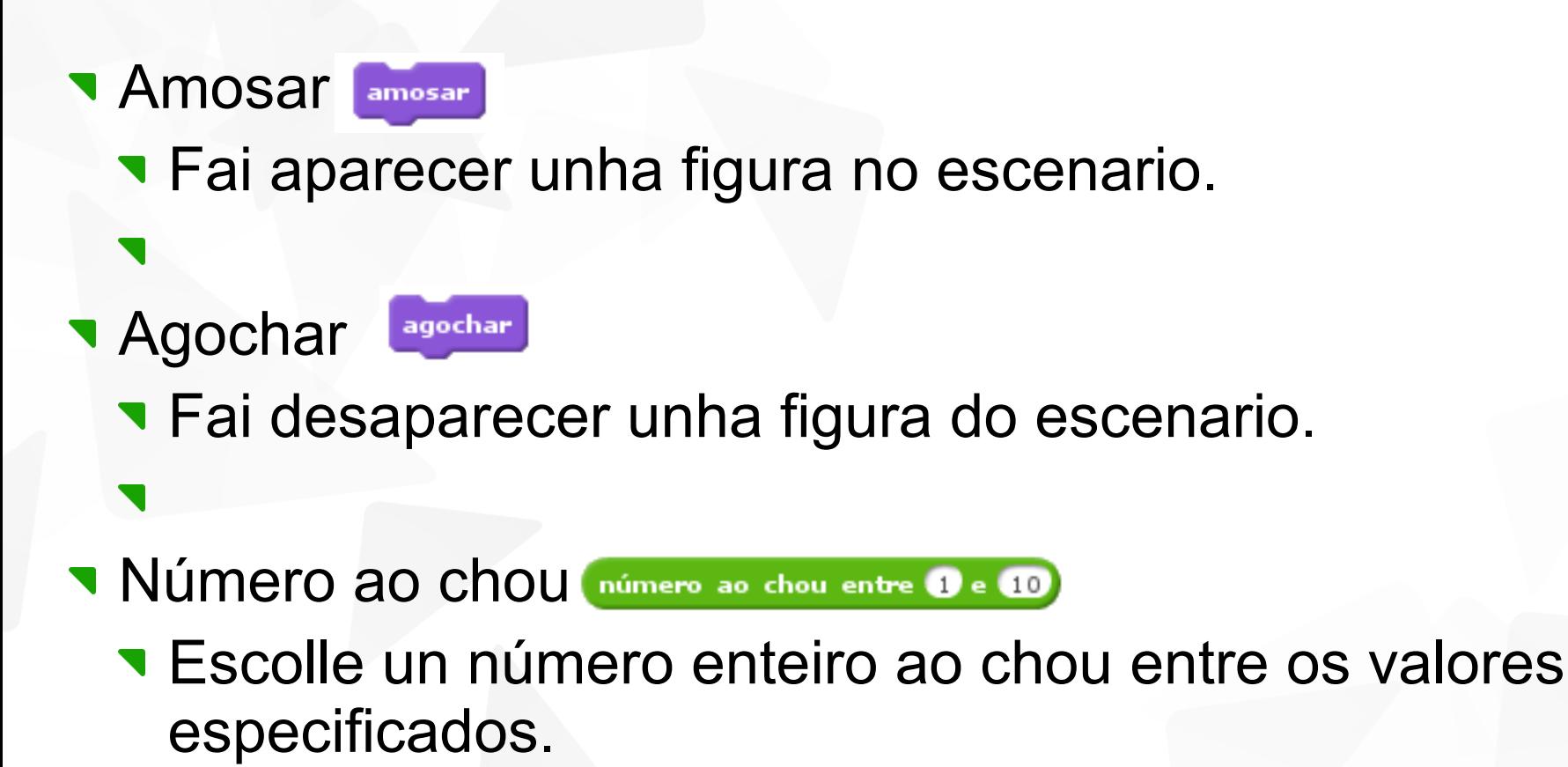

- agardar ( segundos Agardar N segundos
	- Para a execución do programa durante o tempo indicado e despois continúa

#### Condicións e apariencia básica: Exercicio 3.6

- **Escollemos un novo escenario**
- Escollemos unha figura protagonista, que se moverá usando os cursores
- Engadiremos unha pelota. Ao pulsar a bandeira:
	- A pelota aparecerá nunha posición aleatoria da pantalla
	- Esperará 3 segundos e desaparecerá
	- Esperará outros tres segundos, e volverá aparecer nunha posición aleatoria
	- Continuará aparecendo e desaparecendo para sempre
- Cando a figura capture a pelota, dirá "Collínte"

Cambiar efecto \_\_\_\_\_\_\_ por \_\_\_\_\_\_ cambiar efecto cor por 25 Aumenta ou disminúe un efecto no valor que se pasa Tixar efecto a **and a** fixar efecto cor a 0 **Establece o efeto ao valor que se pasa V** Quitar efectos gráficos quitar efectos gráficos Cambiar tamaño por **Lambiar tamaño por 10** Aumenta o tamaño da figura no valor que se pasa **Terminal Elizar tamaño a 34 %** Pon o tamaño da figura á porcentaxe indicada

#### Condicións e apariencia básica: Exercicio 3.7

- Escollemos un novo escenario, e poñemos unha figura ao noso gusto
- **Configuramos as seguintes teclas:** 
	- A: Aumenta o tamaño en 10
	- Z: Disminúe o tamaño en 10
	- C: Cambia a cor
	- G/B: Aumenta / disminúe o efecto "Ollo de peixe" en 20
	- H/N: Aumenta / disminúe a luminosidade da figura en 5
	- J: A figura desaparece **pouco a pouco**, e di "Onde estou?"
	- M: A figura reaparece **pouco a pouco**, e di "Volvín!"
	- **v** Q: A figura volve ao estado inicial

**Agardar "1" segundos agardar 1 segundos** 

- Espera a executar os seguintes bloques o número de segundos indicados.
- Agardar ata "condición"

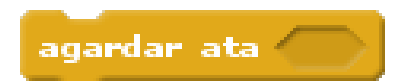

**Espera a executar os seguintes bloques mentres** "condición" sexa falsa. No momento en que sexa verdadeira executará os seguintes bloques.

### Condicións e apariencia básica: Exercicio 3.8

- **Escollemos un novo escenario, e borramos ao gato**
- **Insertamos unha pelota na pantalla**
- Ao pulsar a bandeira
	- A pelota colócase no centro da pantalla cunha orientación de 45º
	- A pelota empeza a moverse pola pantalla
	- Ao chegar ao bordo, que rebote e que continúe movéndose
	- Cada vez que toque o borde que cambie a cor
- **T** Engadimos unha segunda figura
- Cando a pelota toque a figura, que rebote e que aumente o tamaño 10
- **Engadimos unha terceira figura**
- Cando a pelota toque a figura, que rebote e que disminúa o tamaño 10

# Son

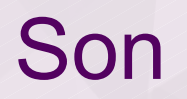

- **E** o conxunto de bloques relacionados co son, permiten reproducir, deter, fixar volume...
- Cada figura e escenario pode ter asociados varios sons.
- As figuras traen un son por defecto. Por exemplo, o gato ten un maullido e o can un ladrido

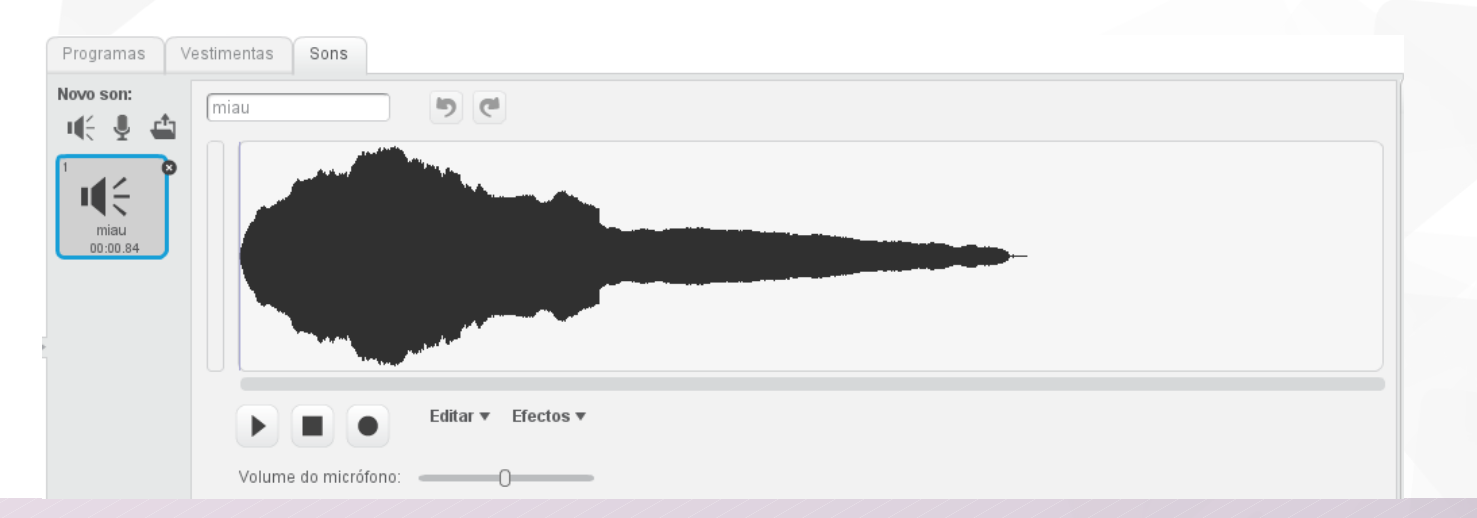

37 Colexio Profesional de Enxeñaria en Informática de Galicia

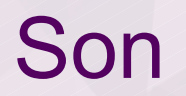

Podemos cargar novos sons da biblioteca de Scratch

Cargar sons de ficheiros de audio do noso ordenador

Gravar sons co micrófono

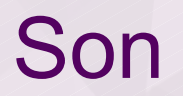

Podemos cargar novos sons da **biblioteca** de Scratch

**Cargar** sons de ficheiros de audio do noso ordenador

#### Gravar sons co **micrófono**

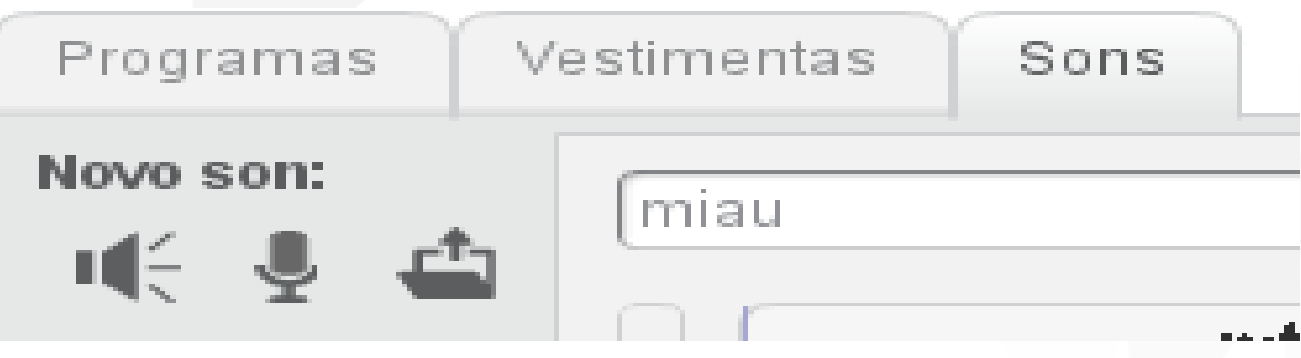

#### Reproducir son reproducir son miau

Comeza a reproducción do son, e pasa ao seguinte bloque (ainda que o son non se terminara de reproducir).

Reproducir son ata rematar reproducir son miau v ata rematar

Comeza a reproducción do son e agarda a que remate para pasar ao seguinte bloque.

Deter todos os sons deter todos os sons

**Deten a reproducción de todos os sons.** 

#### Son

Cando "algo" sexa maior que un valor

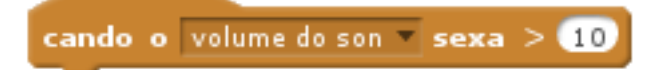

Debaixo deste evento programarase aquelo que vai suceder cando o volume do son, o cronómetro ou o movemento do vídeo é superior a unha cantidade. Neste caso cando o "volume do son" sexa maior de 10.

#### Son – Exercicio 3.9

- Ao pinchar co cursor no gato, que soe "Miau"
- Controlaremos o movemento do gato cos cursores
- Cada vez que se mova que soe unha palmada
- **Engadimos unha figura**
- Gravamos un novo son para a figura, dicindo "Ola!"
- Ao pinchar co rato na nova figura, que soe a gravación anterior
- Cando o gato toque a figura, que soe "música!"

### Sensores e operadores

#### Sensores e operadores

Preguntar "; Cal é o teu nome?" e agardar **preguntar ical é o teu nome?** e agardar A figura lanza un globo co texto (neste caso "¿Cal é o teu nome?") e agarda pola resposta mediante teclado.

Resposta

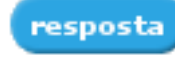

**Reporteiro que nos informa da** cadea de texto que introduciu o USUATIO CO **bloque preguntar ECal é o teu nome?** e agardar

**E** global: todas as figuras

o poden usar.

**v** Ollo aos valores esperados.

¿Cal e o teu nome?

◙

#### Sensores e operadores

- Maior que **DED** 
	- É verdadeiro se o primeiro valor e maior que o segundo.
- Menor que
	- **E** verdadeiro se o primeiro valor e menor que o segundo.
- **Igual que de D** 
	- **E** verdadeiro se os dous valores son iguais.
- **Xuntar "hello" "word"**

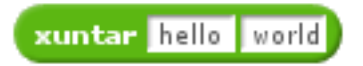

Xunta nunha cadea de texto ("palabra") a primeira cadea de texto ("hello") coa segunda cadea de texto ("word"), neste caso o resultado é "helloword".

#### Sensores e operadores – Exercicio 3.10

- **Debuxamos** unha nova figura
- A figura pregunta "Como te chamas?", e espera resposta
- Saúda "Encantado de coñecerte xxxx"
- Pregunta "Cantos anos tes?"
- Se é menor de 7 anos que diga "Entón estás en infantil!"
- Senón, que diga "Xa estás en primaria!"

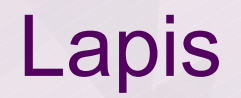

Bloques relacionados co debuxo ou escritura do programa no escenario.

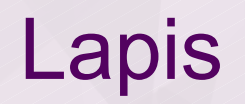

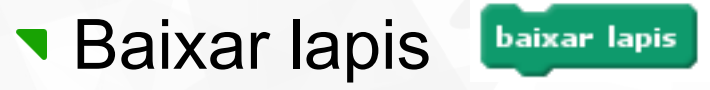

Baixa o lapis da figura de xeito que pinta no escenario a medida que a figura se move polo escenario.

**Subir lapis** 

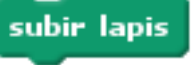

Sube o lapis da figura de xeito que non pinte no escenario.

- **T Fixar cor do lapis a "cor"** fixar cor do lapis a
	- **Establece a cor do lapis á cor escollida na paleta.**
- **The Fixar cor do lapis a "valor"** fixar cor do lapis a **O Establece a cor do lapis a un valor: rango 0-200.**
- **T** Cambiar a cor do lapis a "valor" cambiar a cor do lapis a 10 Modifica a cor do lapis nun valor (engade ou diminúe).

- **T** Cambiar intensidade do lapis cambiar intensidade do lapis a 10
	- **Nodifica a intensidade do lapis nun valor (engade ou** diminúe).
- **T** Fixar intensidade do lapis fixar intensidade do lapis a 50 **Establece a intensidade do lapis** 
	- valor=0 é oscuro.
	- valor=100 é claro.

Cambiar tamaño do lapis

cambiar tamaño do lapis a 60

Modifica o ancho da liña que debuxa o lapis nun valor (engade ou diminúe).

**Terresta Estabar 1999 1999 Fixar tamaño do lapis a 20** 

Establece o ancho da liña que debuxa o intensidade do lapis ao valor indicado

- **Cambiar tamaño do lapis a "valor"** cambiar tamaño do lapis a O
	- Cambia o grosor do lapis nun valor (engandindo ou diminuindo).
- **The Fixar tamaño do lapis a "valor"** fixar tamaño do lapis a <sup>0</sup> **Establece o grosor do lapis a un valor.**

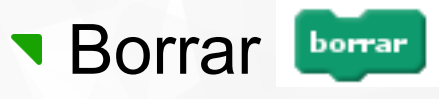

Borra todas as marcas de lápiz e estampados ou selos do escenario.

Selar selar

Estampa ou copia a imaxe da figura no escenario.

# Lapis – Exercicio 3.11

- **Sobre un escenario branco**
- Escollemos unha figura, que estea vista desde arriba
- Reducimos o seu tamaño
- Configuramos a figura como rotación completa
- Controlaremos a figura da seguinte forma:
	- **Tarna:** Frecha esquerda Xirar 10° á esquerda
	- **Frecha dereita Xirar 10<sup>°</sup> á dereita**
	- Frecha arriba Avanza 10 pasos
	- Frecha abaixo Retrocede 10 pasos
- (continúa)

# Lapis – Exercicio 3.11

- (continúa)
- A Empeza a debuxar
- Q Deixa de debuxar
- W / S Aumentar / disminuir o tamaño da liña
- E / D Aumentar / disminuir a intensidade da liña
- Z Pintar en vermello
- X Pintar en azul
- C Pintar en verde
- 0 Borrar todo

# Lapis – Exercicio 3.12

- Collemos un novo escenario ao noso gusto
- Usando as ferramentas de debuxo, facemos unha nova figura, parecida a un caracol
- Ao pulsar a bandeira:
	- O caracol pregúntanos "Como te chamas?"
	- **O caracol di "Intenta esquivar a miña baba, XXXXXX"**
	- O caracol empeza a moverse **aleatoriamente** pola pantalla, deixando un rastro de cor
- Engadimos unha figura protagonista
- Controlamos ao protagonista cos cursores
- Se o protagonista toca o rastro de cor, que soe unha campá e detemos todo.

#### **Vestimenta**

#### **Vestimenta**

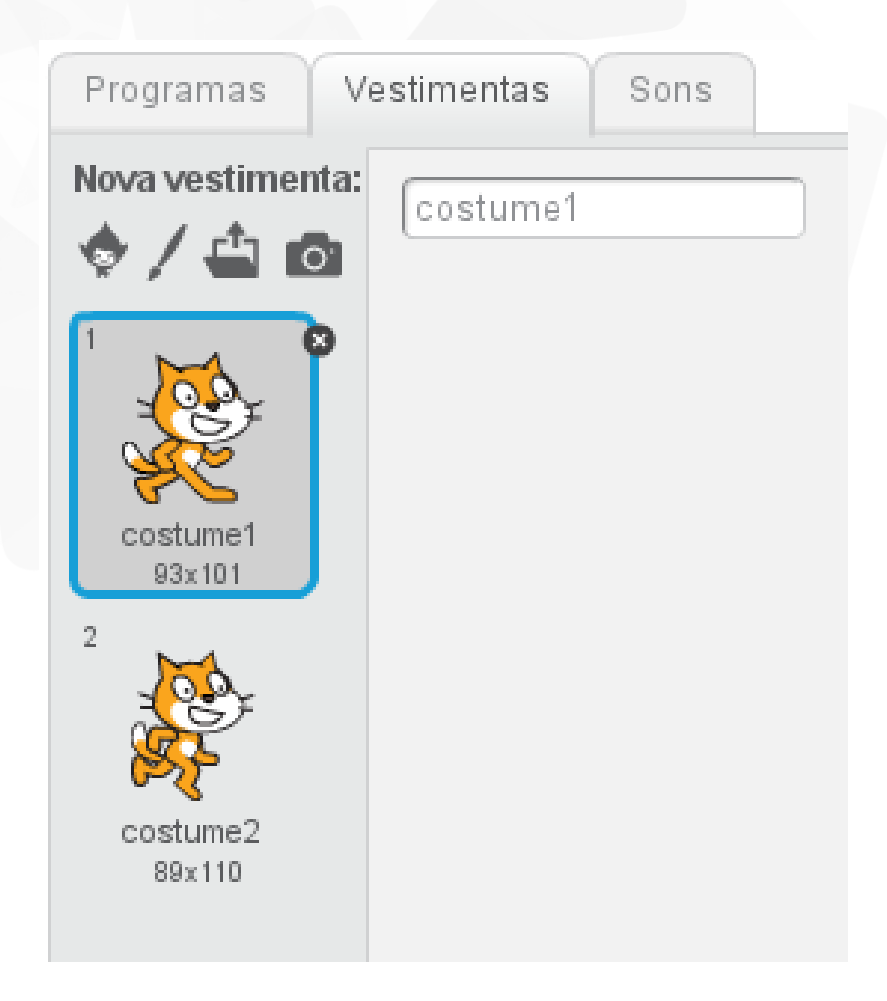

- Vestimenta é o aspecto dunha figura.
	- Traducción de *costume.*
	- Unha figura ten como mínimo unha vestimenta (pode ser vacía).
	- Pode ter varias => crear ilusións ópticas.
	- Non son programables.
	- Boas prácticas: poñerlles nomes descritivos.

#### Vestimenta

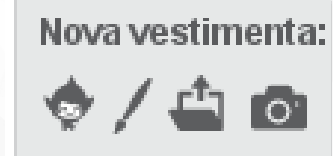

Como engadir unha vestimenta a unha figura: Novas vestimentas.

- Elexir unha vestimenta da biblioteca de Scratch 2.0.
- Debuxar nova vestimenta: debuxar unha vestimenta co editor de pinturas.
- **T** Cargar vestimenta desde ficheiro: un ficheiro desde *local*: jpg, bmp, png, gif.
- Nova vestimenta dende a cámara: saca fotos coa cámara conectada ao ordenador (\*\*privacidade\*\*).

# Figura vs Vestimenta

#### Figura vs Vestimenta

- Figura e Vestimenta refírense a cousas diferentes, pero van unidas.
- **Lembrar:** 
	- **Figura: obxecto móbil que se pode programar.**
	- Vestimenta: aspecto dunha figura.
- Adóitase dicir que unha figura é como un actor, e que a vestimenta é o seu vestiario.

#### Figura vs Vestimenta

# **T** Figura ou vestimenta?

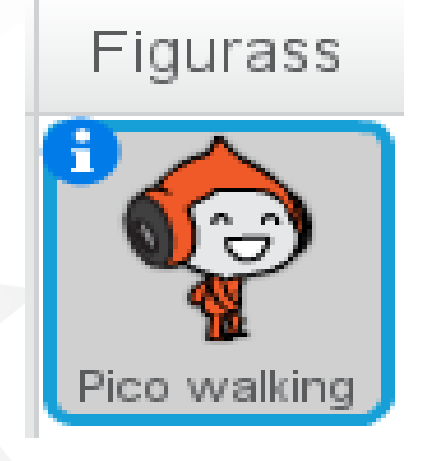

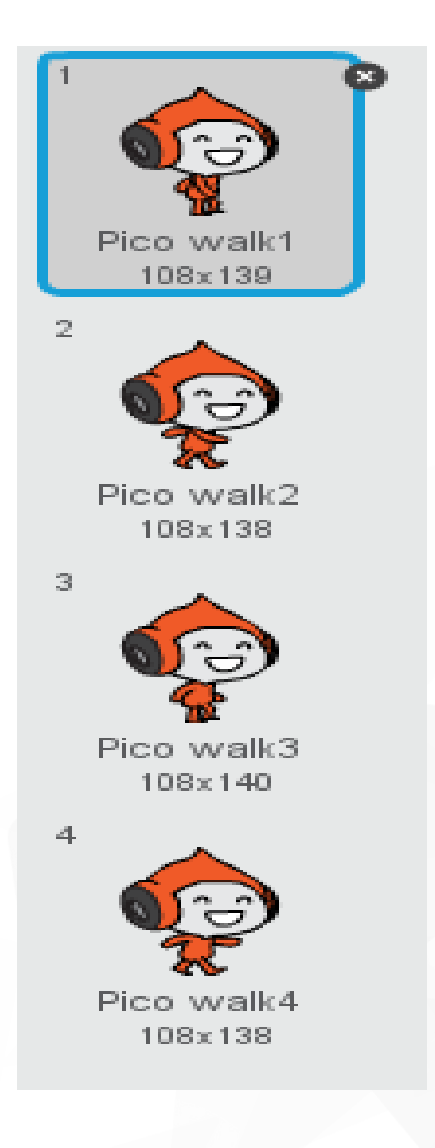

63 Colexio Profesional de Enxeñaria en Informática de Galicia

#### Escenario vs Fondo

- **Un proxecto ten un único escenario**
- Un escenario pode ter varios fondos
- Os fondos son similares ás formas das figuras
- Cando cambia o fondo lánzase un evento
- Cando o fondo cambie a "fondo"

cando o fondo cambie a backdrop1

Cando o fondo do escenario cambie a un fondo definido, executarase o programa que está debaixo deste evento. Neste caso cando o fondo cambie a "backdrop1".

#### Vestimenta – Exercicio 3.13

Borramos ao gato, e insertamos a figura "Pico walking"

Facemos que a figura se mova á esquerda e á dereita usando os cursores

Configuramos estilo de rotación esquerda – dereita

Cada vez que a figura se mova, que cambie á seguinte vestimenta

#### Vestimenta – Exercicio 3.14

- Escollemos un fondo ao noso gusto e borramos ao gato
- **Insertamos a figura Boy1**
- **Ao pulsar na bandeira:** 
	- A figura cambia á vestimenta "**saúdo**"
	- Di "*Benvido a este programa*" durante 3 segundos
	- Pregunta "*En que ano naciches?*"
	- A figura cambia á vestimenta "**pensativa**" e agardar 3 segundos
	- A figura cambia á vestimenta "**sorrir**" e di "*A túa idade é XXX*" durante 3 segundos
	- A figura pregunta "*Cal é o teu animal favorito?*"
	- Se a resposta é "dragón", a figura cambia a vestimenta "**dragón"** e di "*A min tamén me gustan os dragóns!*" durante 3 segundos
	- Noutro caso, a figura cambia a vestimenta "**susurrar**" e di "*Non me gustan os XXXXXX*" durante 3 segundos
	- Cambia á vestimenta "**saúdo**" e di "*Adeus!*" durante 3 segundos

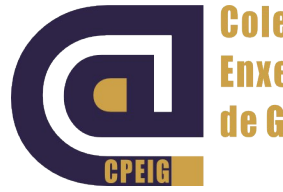

**Colexio Profesional de Enxeñaría en Informática** de Galicia

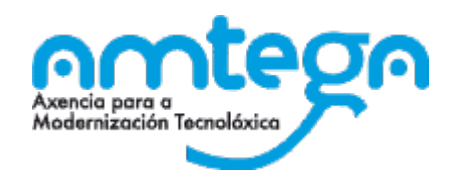

#### Grazas pola súa atención

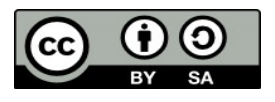

Publicado e distribuido baixo a licencia Creative Commons Attribution-ShareAlike 2.0 (a menos que esté específicamente indicado).

> 67 Colexio Profesional de Enxeñaria en Informática de Galicia